# USING THE TOUCHSCREEN IN MOST LECTURE THEATRES

The touchscreen found in many lecture theatres can be used to control lighting, sound and what is projected on screen. This visual guide details the tabs and buttons that you will use most often. Please note that this guide does not apply to the Harvard Lecture Theatres, which use a different touch panel.

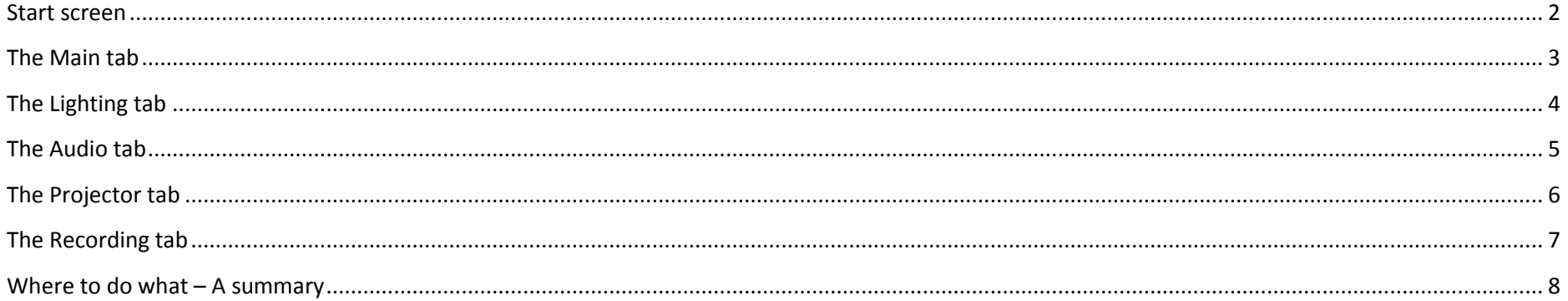

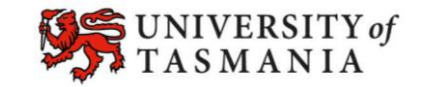

## VISUAL GUIDE: USING THE TOUCHSCREEN IN MOST LECTURE THEATRESIN MYLO

#### <span id="page-1-0"></span>**Start screen**

You may need to press the Start Lecture button to commence, so that you can see all of the controls. The controls are organised into screens known as *tabs*.

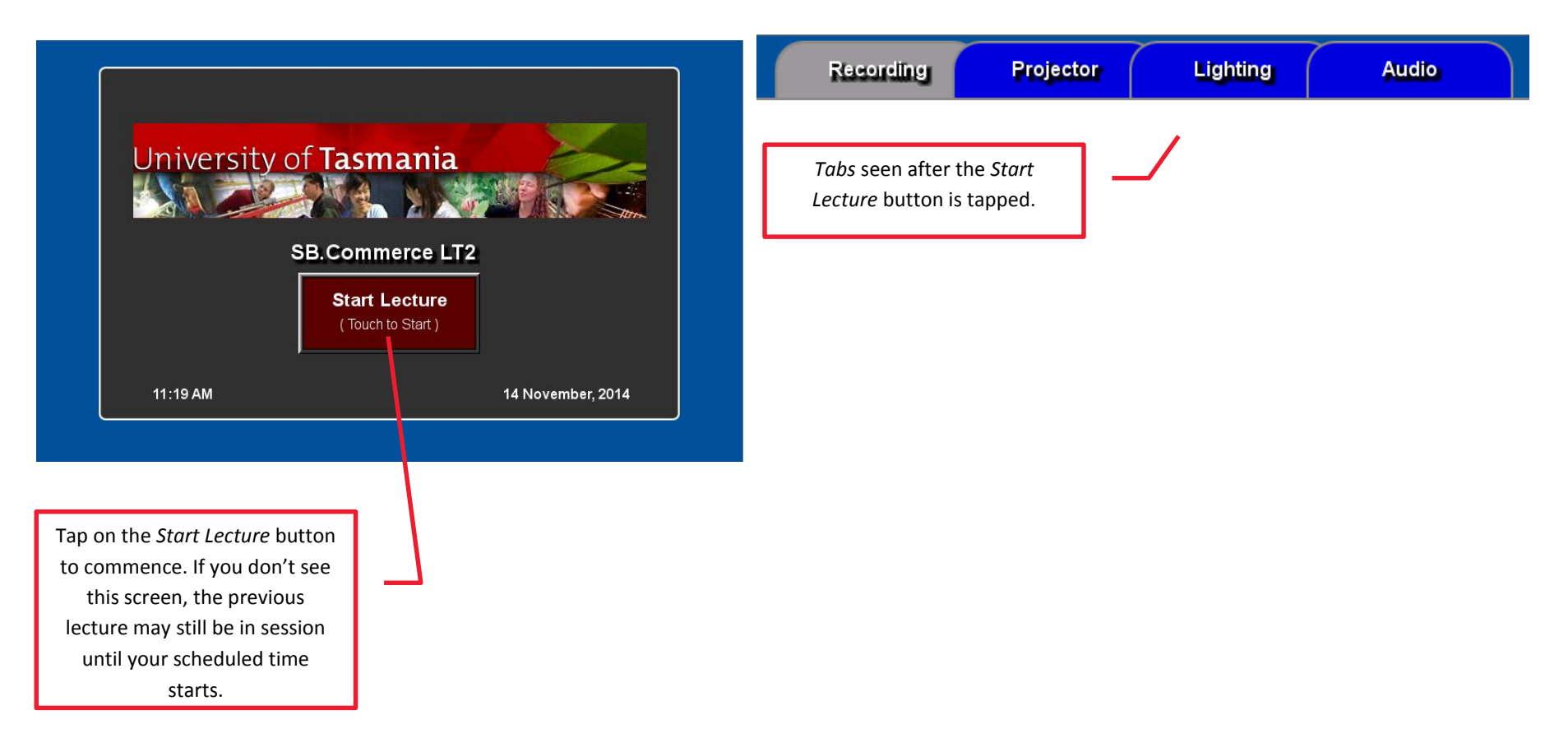

Page 2

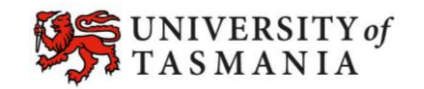

# <span id="page-2-0"></span>**The Main tab**

This is usually the first tab you will see. You can return to this view by clicking *Done* on any other tab.

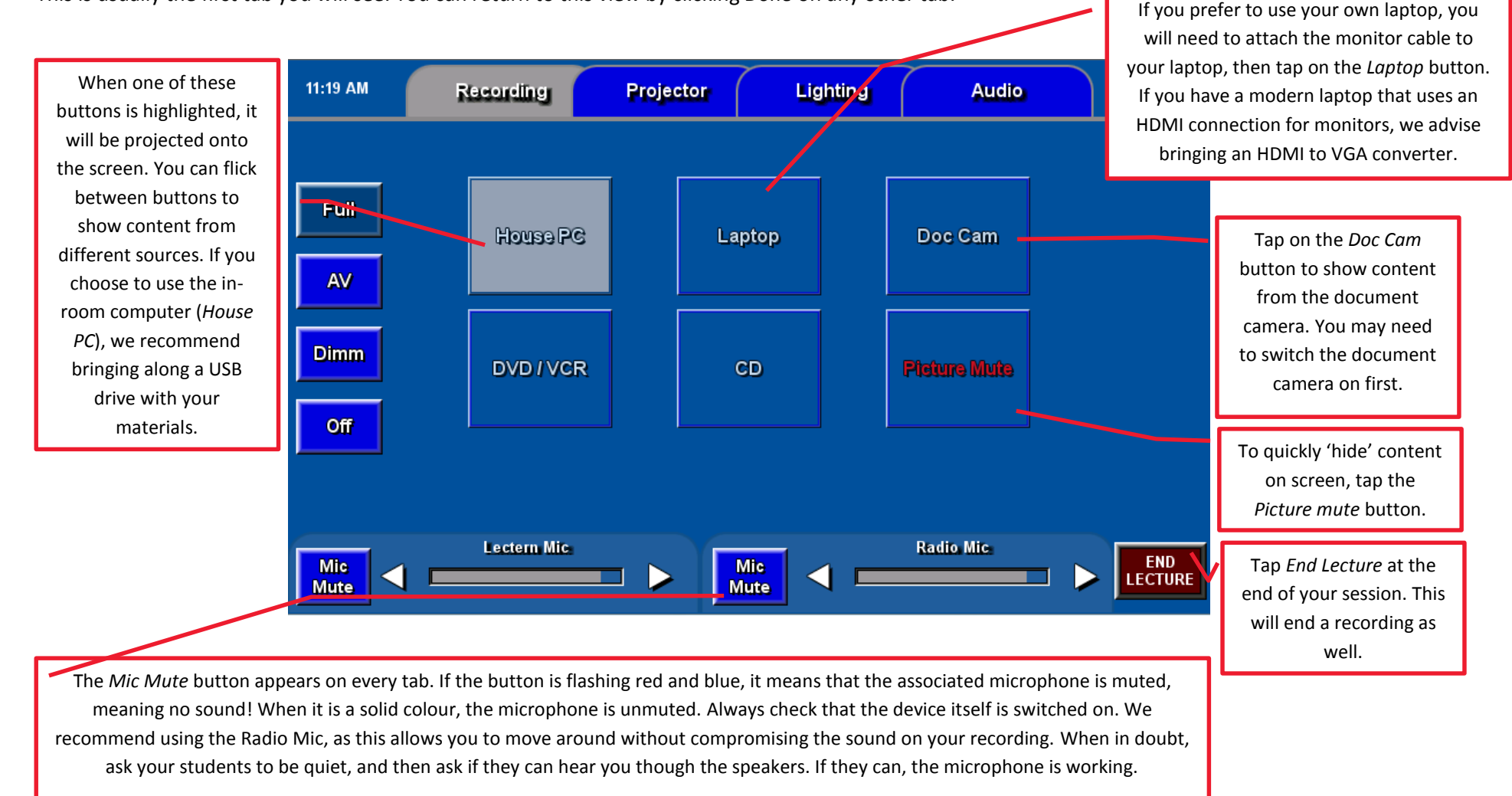

Page 3

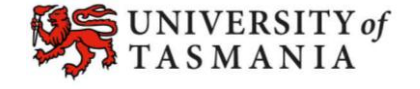

## VISUAL GUIDE: USING THE TOUCHSCREEN IN MOST LECTURE THEATRESIN MYLO

# <span id="page-3-0"></span>**The Lighting tab**

Use this tab to control the lighting in your lecture theatre. The lighting options available will depend on the lecture theatre. Generally, you will only need to use these settings if you wish to light up the lectern area, or dim the light in the area (e.g. because you are projecting a video).

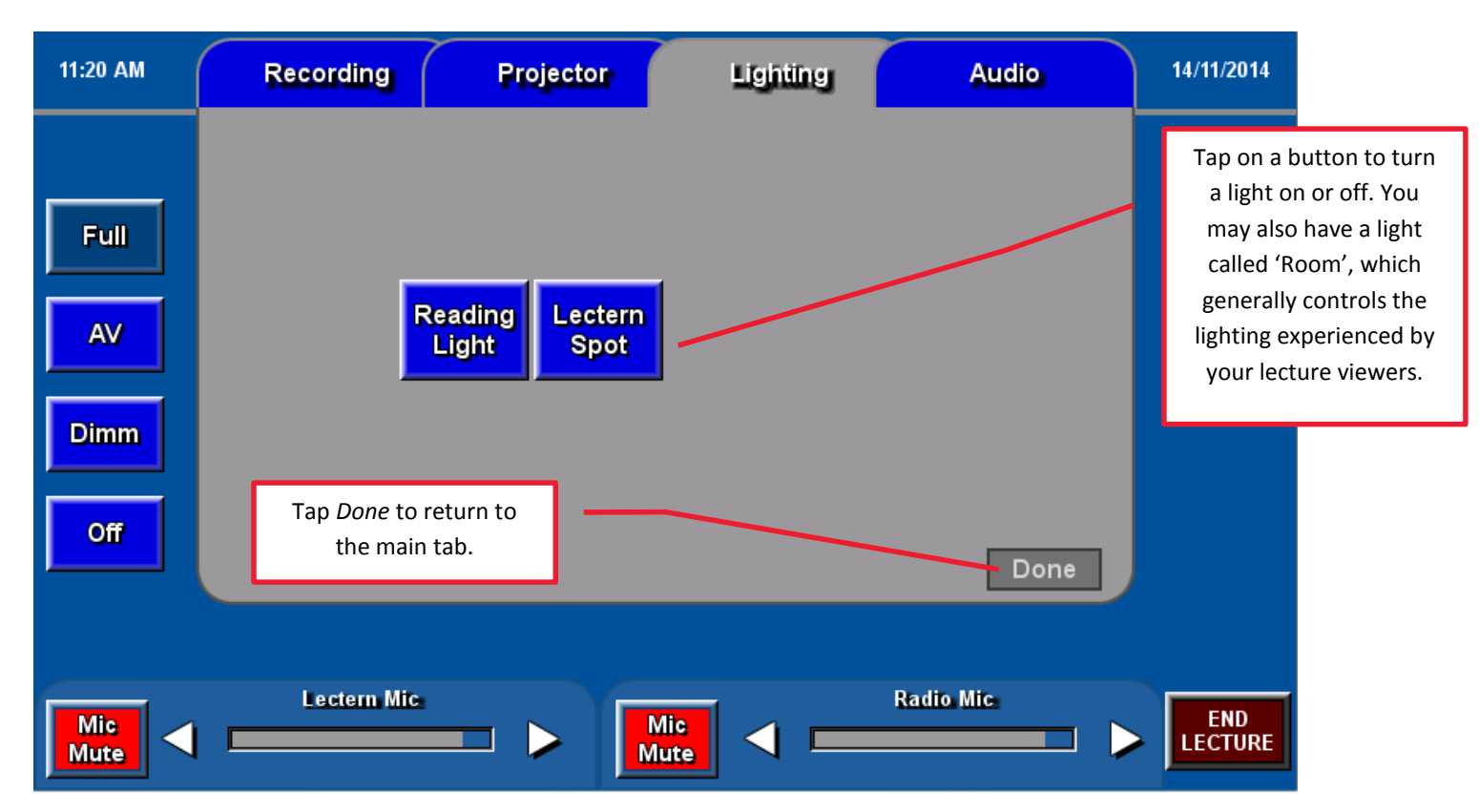

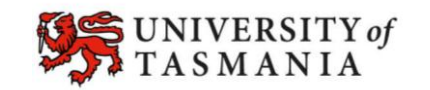

#### <span id="page-4-0"></span>**The Audio tab**

Use this tab to control the volume of most devices.

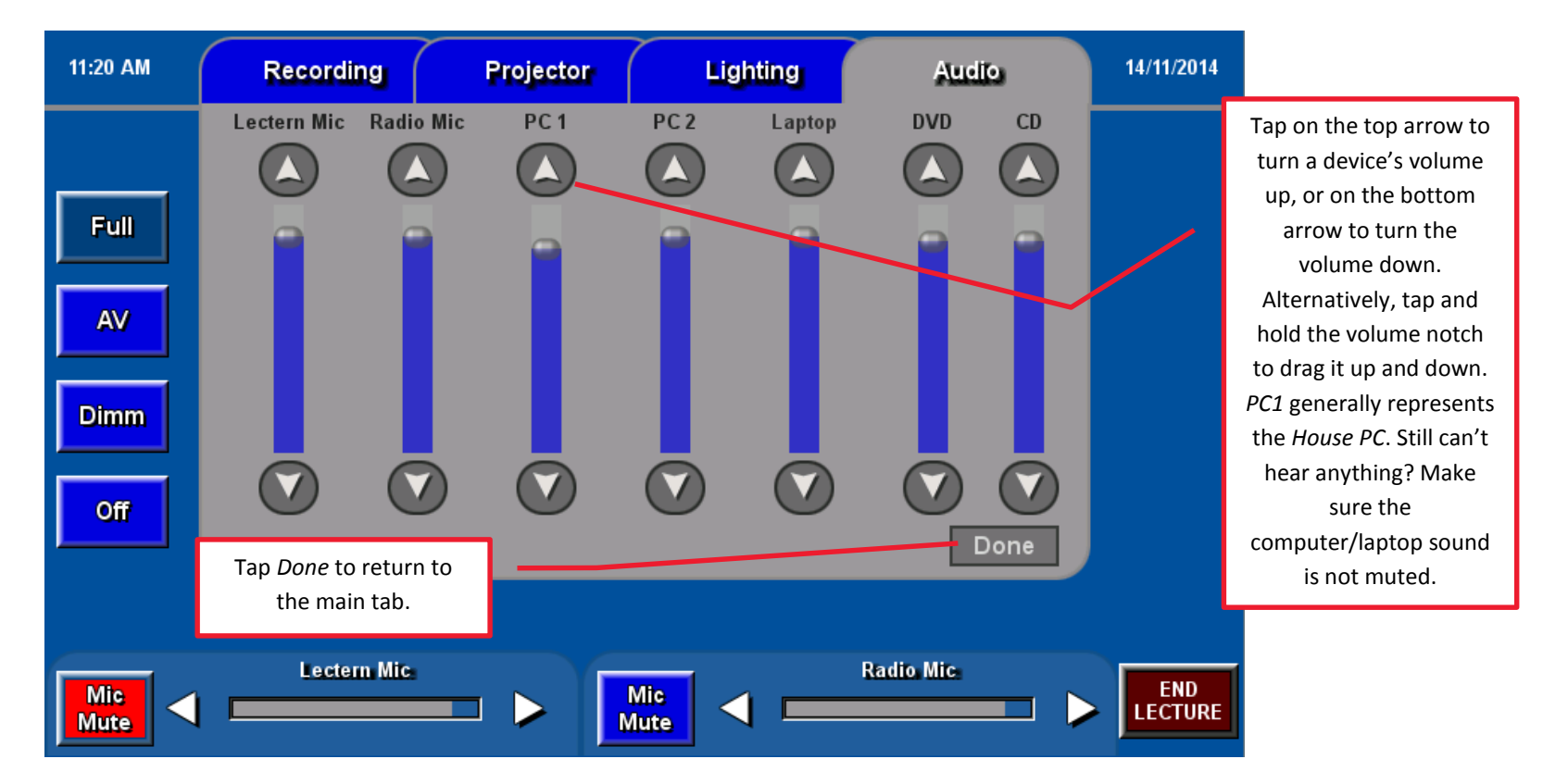

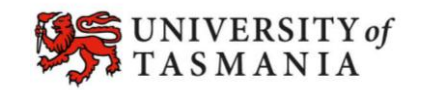

## <span id="page-5-0"></span>**The Projector tab**

Use this tab to control the projector.

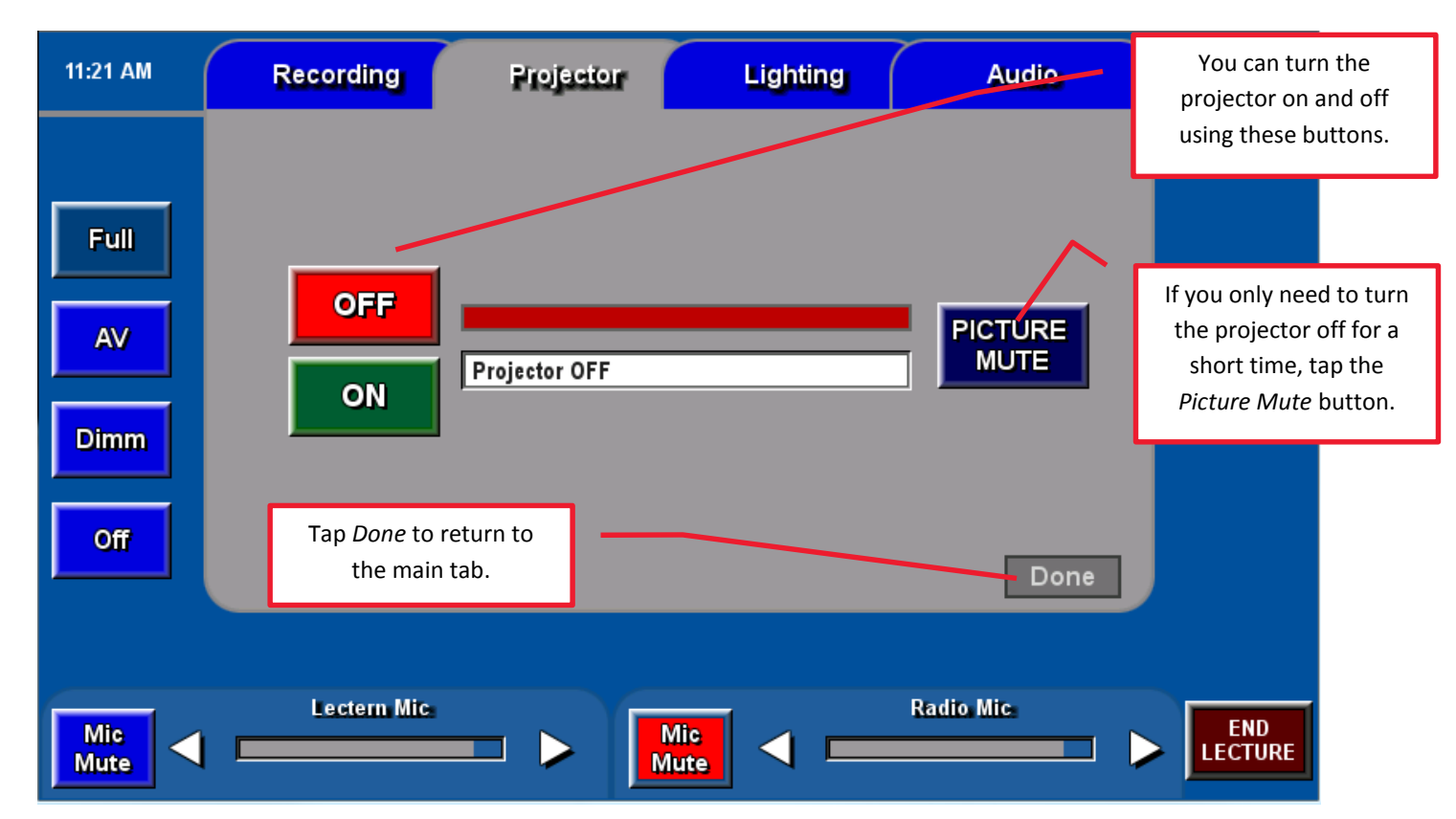

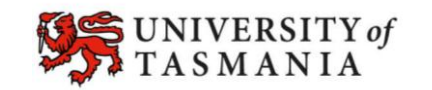

# <span id="page-6-0"></span>**The Recording tab**

Use this tab to keep track of whether a pre-booked recording has commenced. There is no need to initiate a recording if you have already booked one.

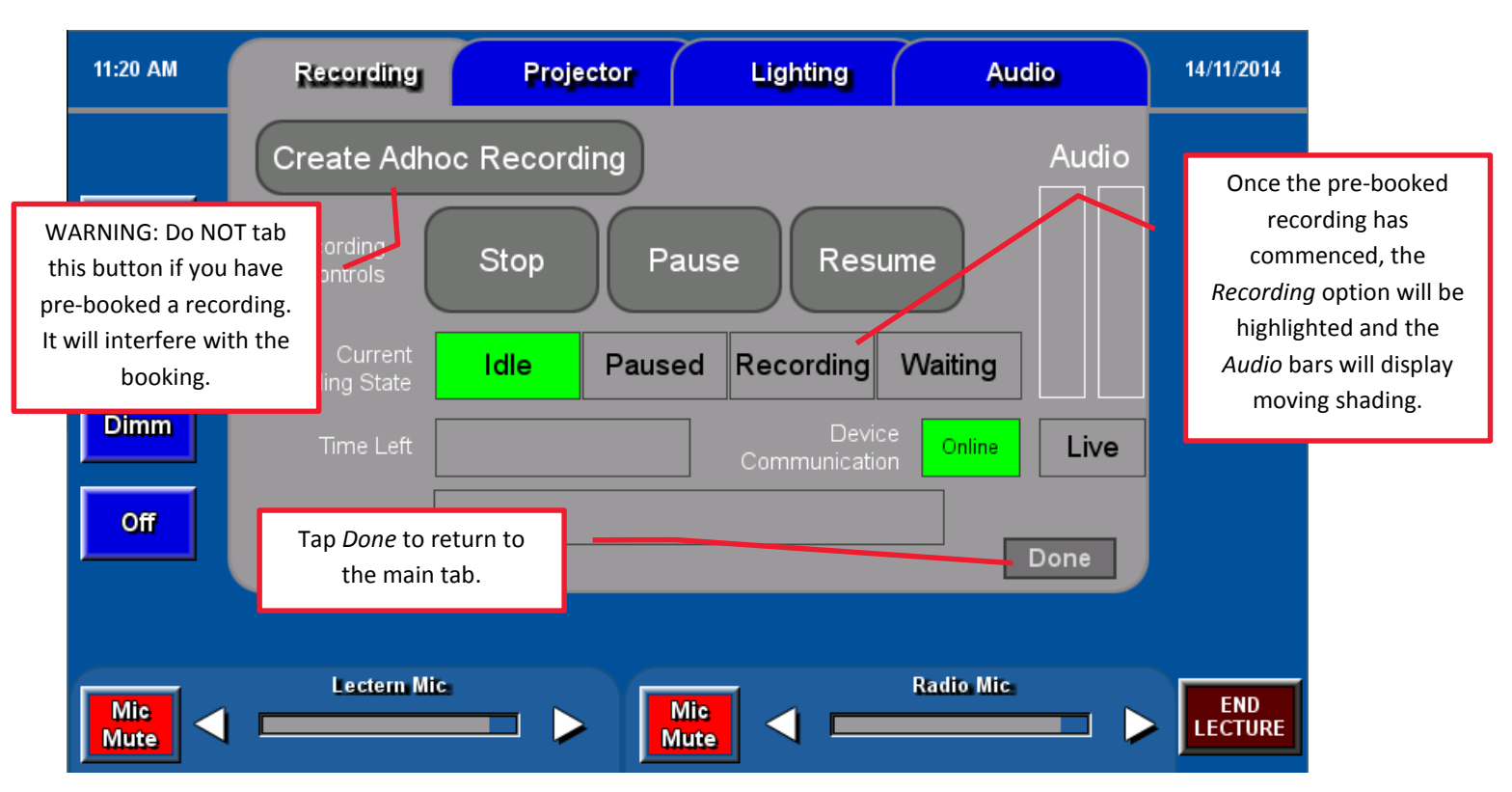

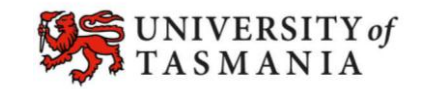

# VISUAL GUIDE: USING THE TOUCHSCREEN IN MOST LECTURE THEATRESIN MYLO

## <span id="page-7-0"></span>**Where to do what – A summary**

This table summarises common tasks in the lecture theatre and associates them with a tab and a button on the control panel.

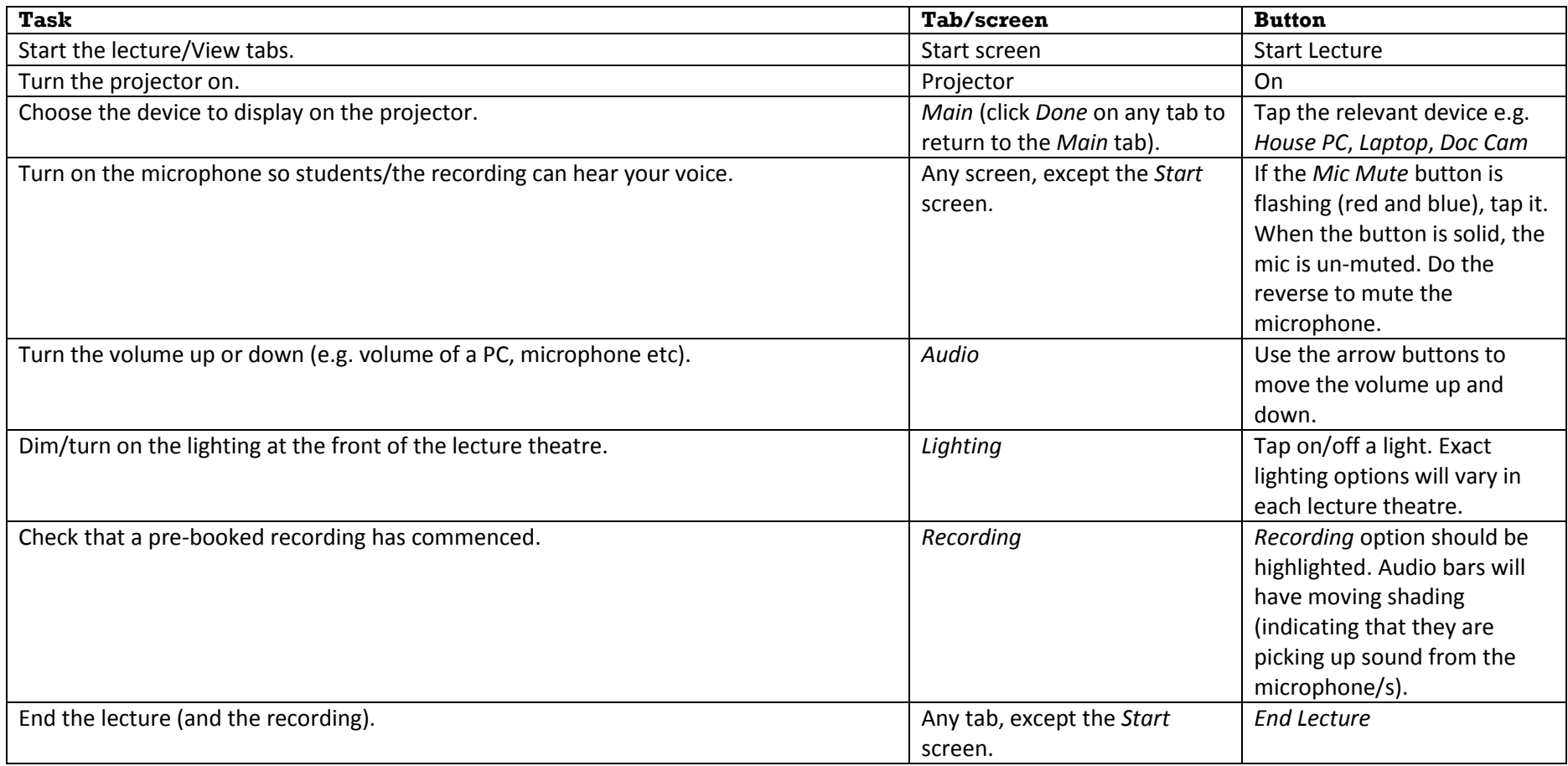

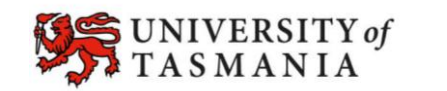